# Vpis v e-učilnice predmetov

Spletno učno okolje Moodle UP PEF

## Vpišite se pred začetkom izvajanja predmetov

- Zakaj?
- Ker boste, poleg vseh drugih informacij, v e-učilnici posameznega predmeta našli povezavo do Zoom sej, v katerih se bodo odvijala predavanja in vaje na daljavo!

#### Vstop v Moodle UP PEF

- Dve možnosti:
	- V brskalniku lahko v polje za naslov spletne strani vpišete: "e.pef.upr.si"
	- V brskalniku poiščete domačo stran UP PEF in na njej poiščete sličico pikapolonice z napisom: "e okolje"

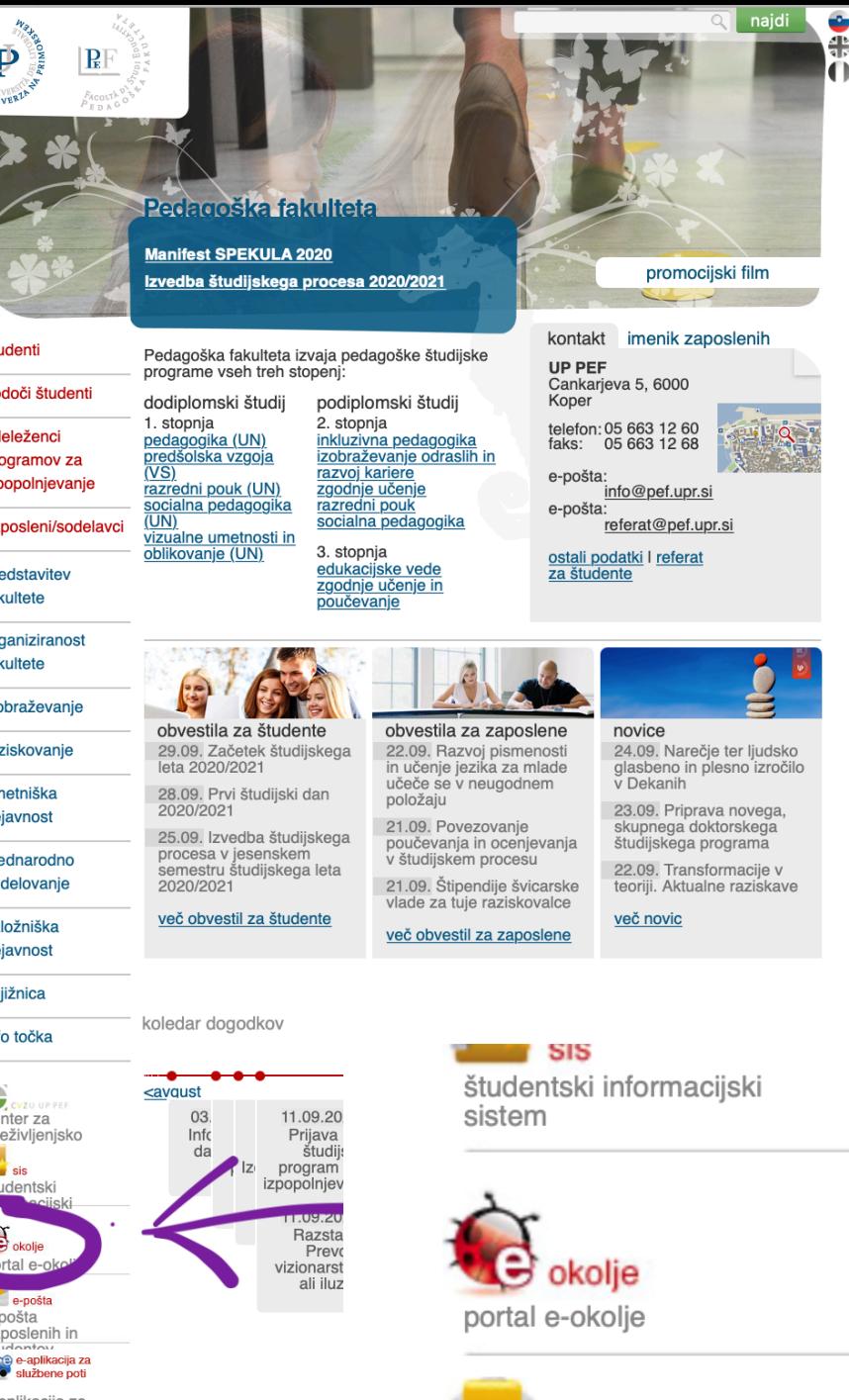

službene not

*Charles Committee* 

k

⊴

```
Vpis v e-okolje
```
• Vpišete se z vašim uporabniškim imenom (vpisna številka) in geslom (enako kot za ŠIS)

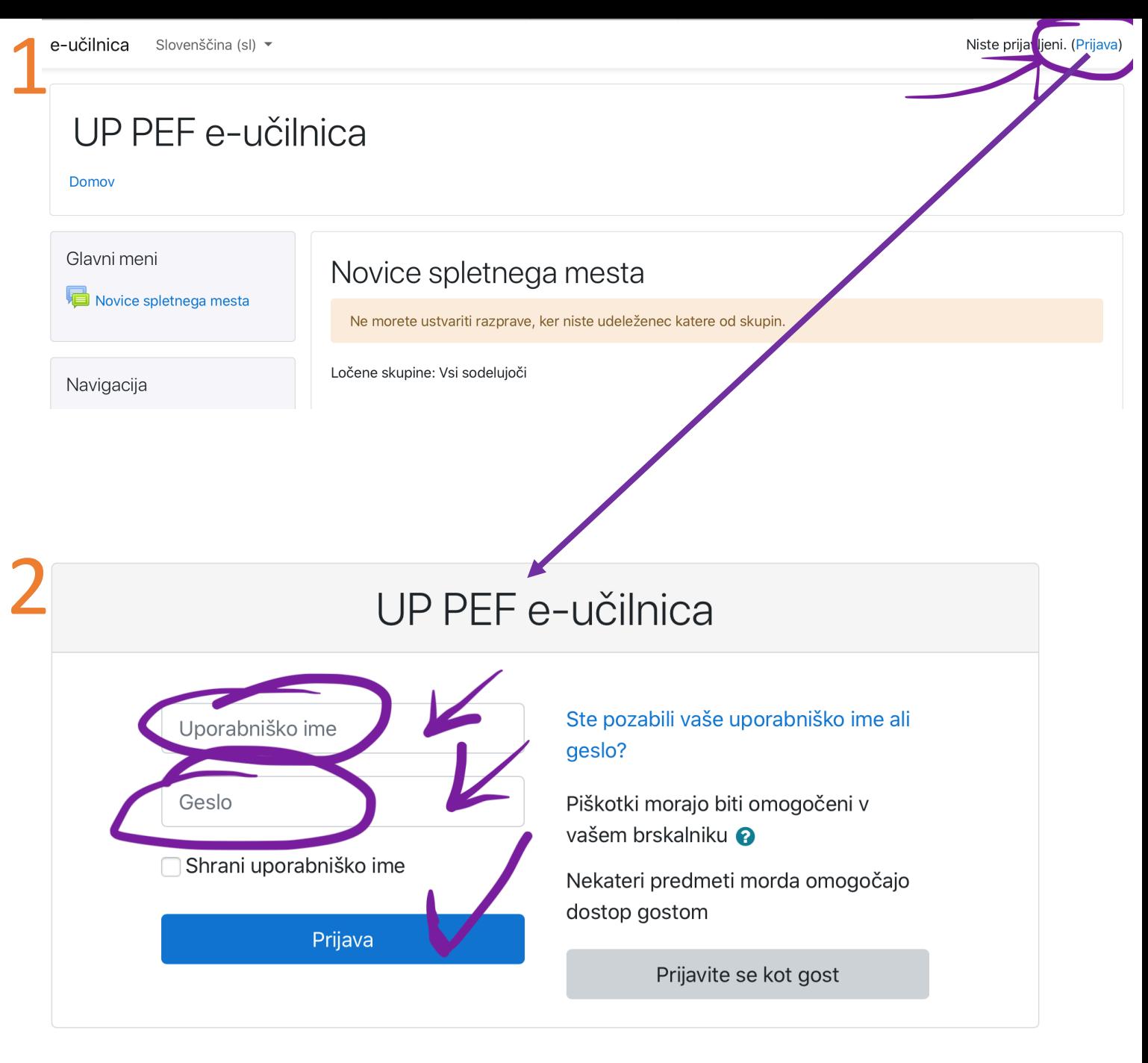

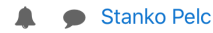

#### 12 Novice spletnega mesta esta Naroči se na ta forun Ne morete ustvariti razprave, ker niste udeleženec katere od skupin. Ločene skupine: Vsi sodelujoči (V tem forumu še ni tem za razpravo) Išči predmete Pojdi l 0 Kategorije predmetov neo  $\blacktriangledown$  7 loži vs - 13 - 20  $-2020/2$ 26 27  $\blacktriangleright$  1.stopnja  $\triangleright$  2 stoppia 4 Kategorije predmetov: | 2020/21 / 1. stopnja 3  $-2020/21$  $\triangleright$  1.stopnja  $\triangleright$  2.stopnja ▶ Razredni pouk

### Vpisovanje v predmete

- Po vstopu, vidite predmete, ki so trenutno še vidni in ste vanje že vpisani (lanski) – v tem primeru se pomikate navzdol, dokler ne pridete do kategorije 2020/21 – v njej glede na to, kam ste vpisani, izberete stopnjo študija, študijski program, letnik (po potrebi način študija – redni/izredni in lokacijo)
- Če še niste vpisani v noben predmet, bo kategorija 2020/21 vidna takoj pod Novicami spletnega mesta.

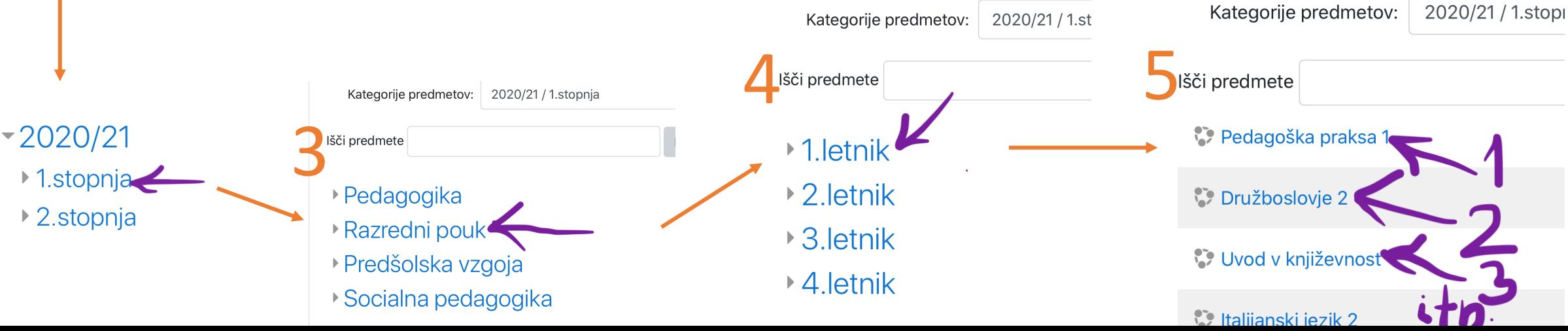

#### Možnosti vpisa

#### <sup>\*</sup> Družboslovie 2

Izvajalec: Petra Kavrečič Izvajalec: Stanko Pelc

▼ Samovpis (Udeleženec)

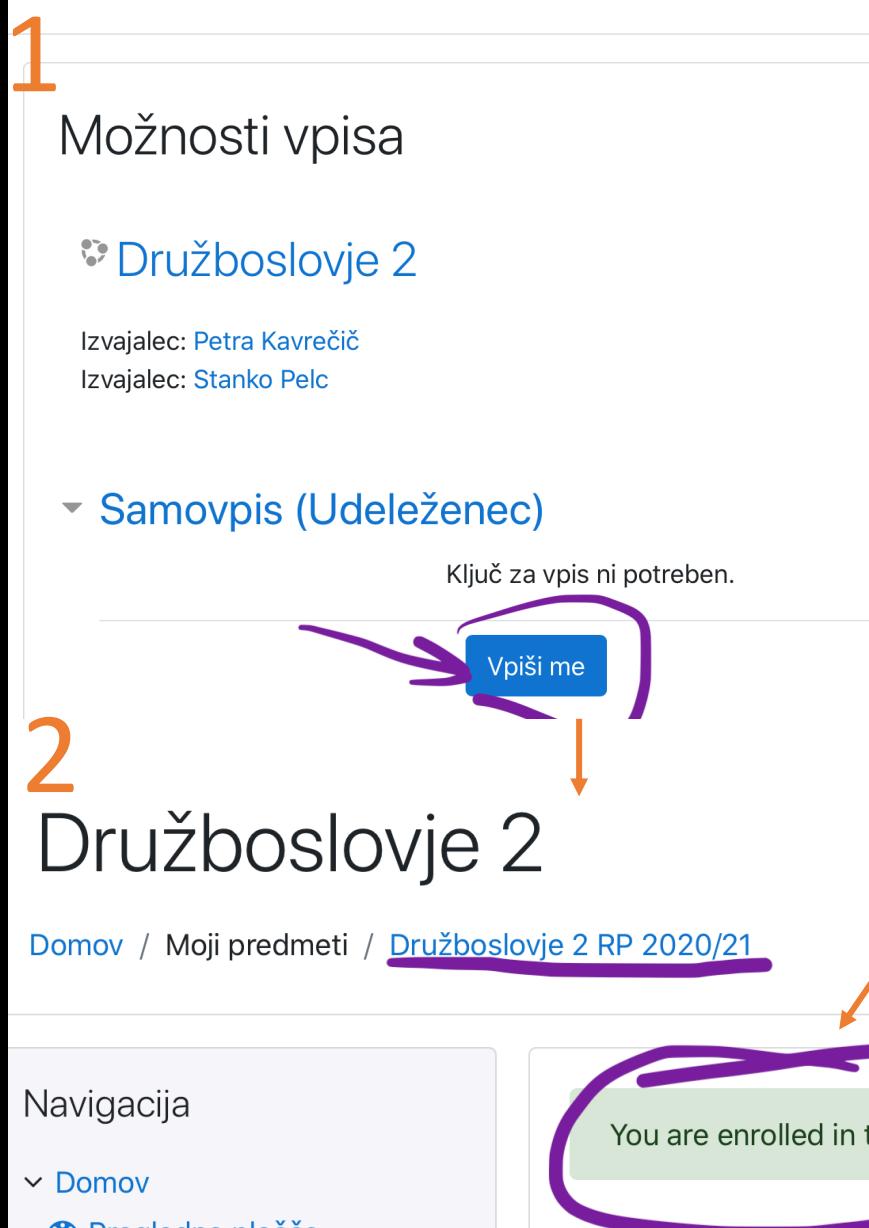

- **2** Pregledna plošča
- $\vee$  Moji predmeti
	- ~ Družboslovje 2 RP 2020/21

You are enrolled in the course.

Družboslovje 1

### Vpisovanje v predmete

• Ko ste vpisani v izbrani predmet, se vrnete na prejšnjo stran, kliknete na letnik oziroma to, kar je pred predmetom, v katerega ste se ravnokar vpisali in izberete naslednji predmet, v katerega se boste vpisali!

e-učilnica Slovenščina (sl) ▼

3

Domov / Predmeti / 2020/21 / 1.stopnja / Razredni pouk

- Pružboslovje 2 RP 2020/21 / Vpiši
- ... in to ponavljate, dokler niste vpisani v vse obvezne predmete vašega letnika.

1.letnik